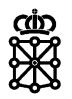

# PLENA

### Guías rápidas

**Invitaciones**

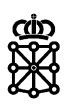

### **Índice de contenidos**

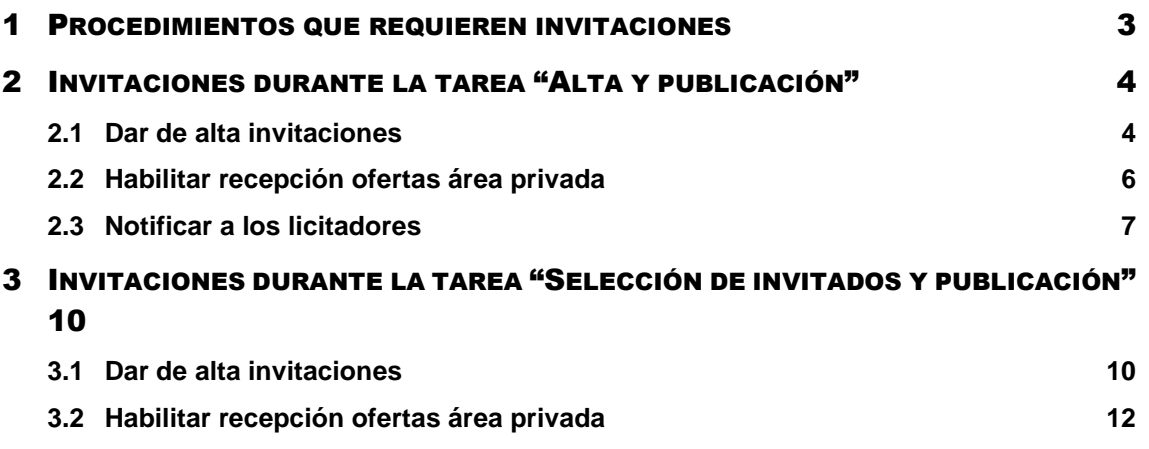

**3.3 [Notificar a los licitadores](#page-12-0) 13**

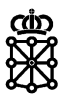

## <span id="page-2-0"></span>1 PROCEDIMIENTOS QUE REQUIEREN INVITACIONES

Durante la tarea "Alta y publicación" obligatoriamente se deberá invitar a licitadores en los siguientes procedimientos:

- o Simplificados
- o Negociados sin convocatoria de licitación
- o Basados en Acuerdos Marco
- o Basados en Sistemas Dinámicos de Adquisición

Durante la tarea "Selección de invitados y publicación" obligatoriamente se deberá invitar a licitadores en los siguientes procedimientos:

- o Restringido
- o Negociado
- o Diálogo competitivo
- o Asociación para la Innovación

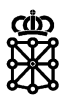

## <span id="page-3-0"></span>2 INVITACIONES DURANTE LA TAREA "ALTA Y PUBLICACIÓN"

### <span id="page-3-1"></span>**2.1 Dar de alta invitaciones**

Para dar de alta las invitaciones a la licitación accederemos al detalle del expediente desde la tarea "Alta y publicación" y tras adquirir la tarea acudiremos a la pestaña "Licitación" sección "Invitaciones". Disponemos de dos formas: "Añadir" o "Seleccionar desde el Registro de empresas".

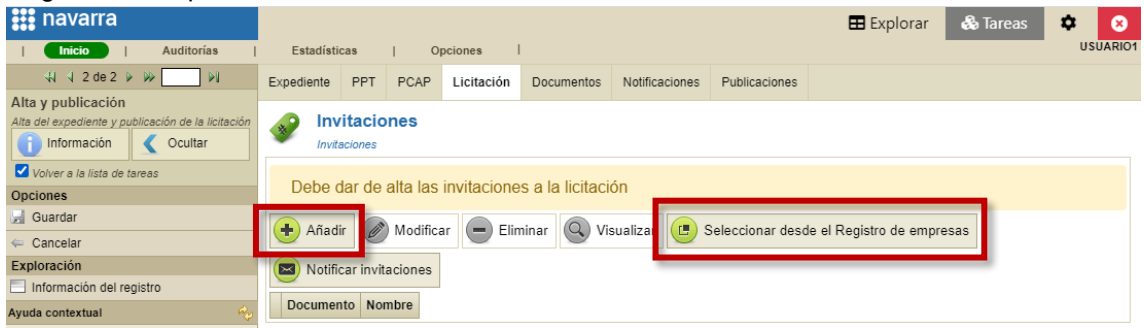

Para poder seleccionar una empresa desde el Registro de empresas, la empresa deberá estar previamente registrada en PLENA. Para registrarse, los licitadores deberán acudir al siguiente enlace: <https://plataformalicitacion.navarra.es:8443/sede/persona>

Para invitar empresas que no se encuentren registradas manualmente, pulsaremos en el botón "Añadir" y rellenaremos los campos habilitados para ello (los campos amarillos son obligatorios):

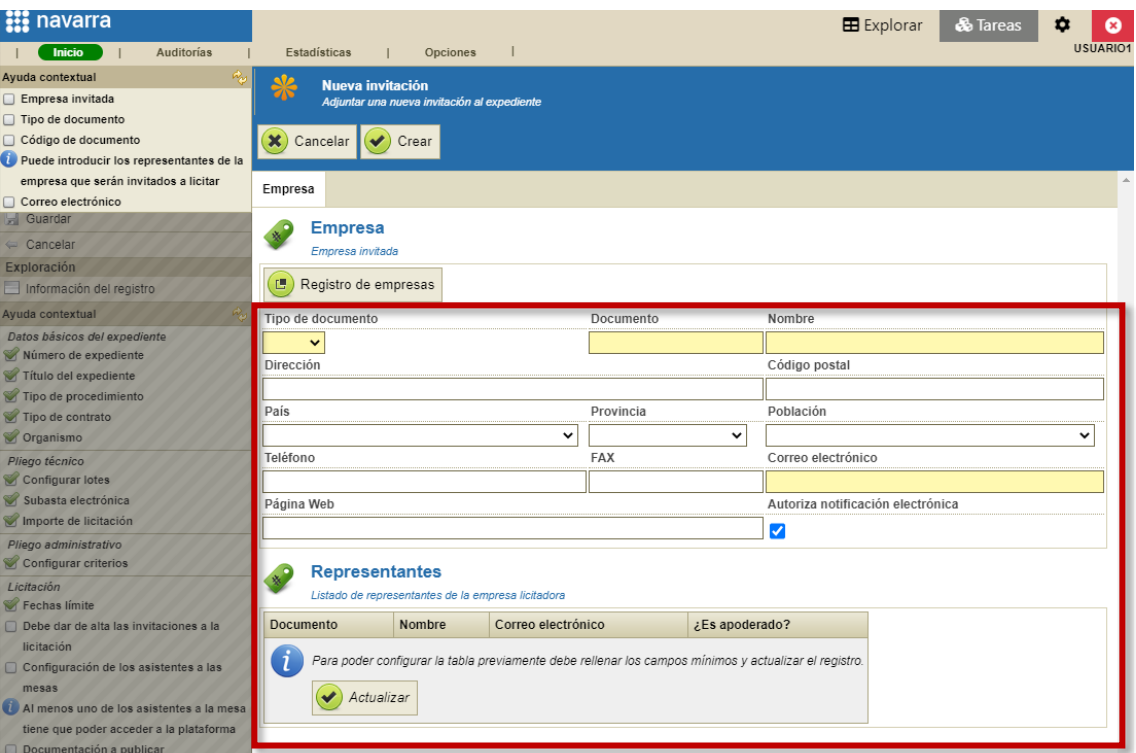

Para evitar errores en las invitaciones, recomendamos solicitar el registro de la empresa en PLENA y una vez se encuentren registrados realizar las invitaciones desde el botón "Seleccionar desde el Registro de empresas".

En la pantalla que se abrirá pulsando sobre "Seleccionar desde el Registro de empresas" podremos buscar empresas por Razón social o CIF y su interés en CPVs. Por ejemplo, introducimos un CIF y pulsamos sobre "Aplicar filtro":

Departamento de Universidad, Innovación y Transformación Digital

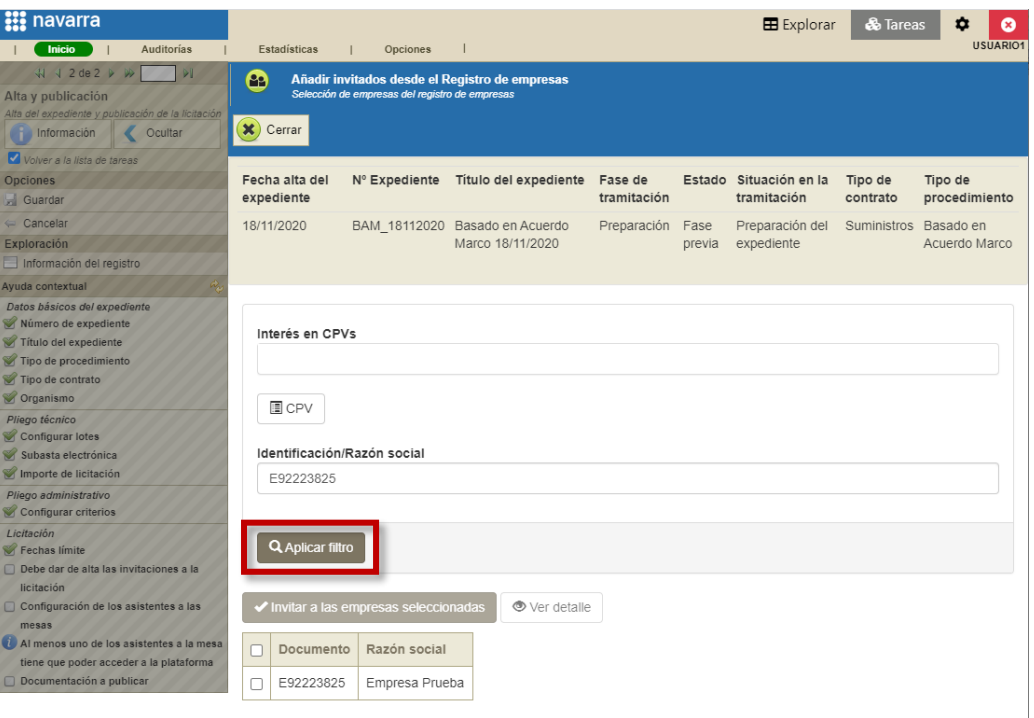

Para realizar la invitación seleccionamos la empresa en cuestión y pulsamos sobre "Invitar a las empresas seleccionadas":

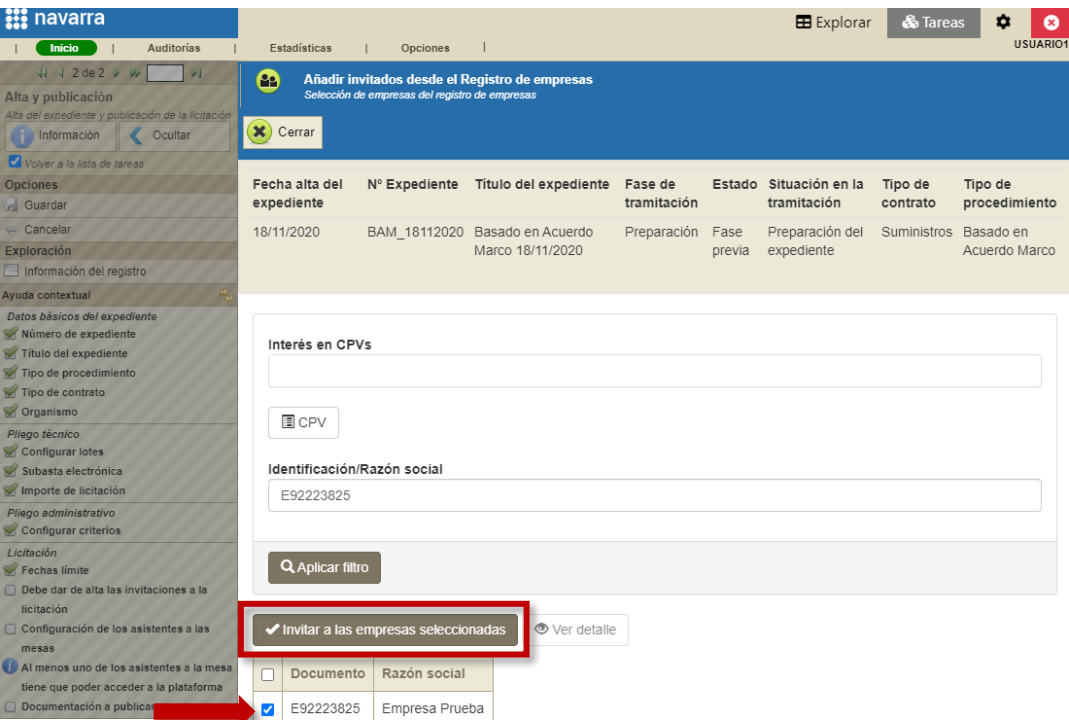

Veremos la empresa añadida en la pestaña "Licitación" sección "Invitaciones":

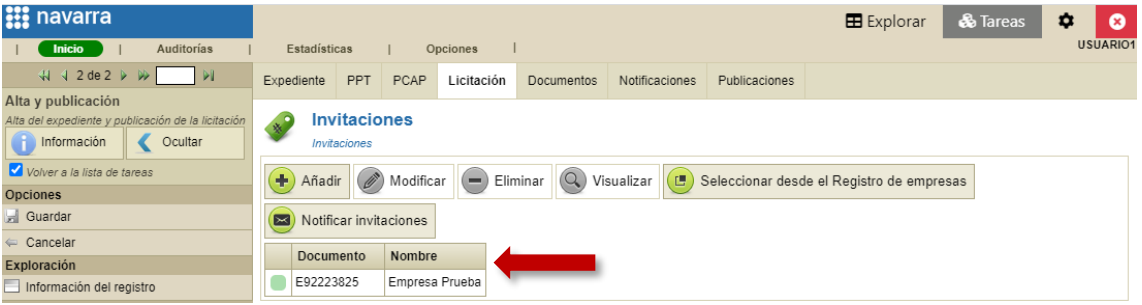

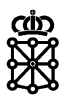

Las empresas incluidas en esta sección serán las que podrán consultar la licitación desde sus áreas privadas una vez habilitemos la recepción de las ofertas y comience el plazo de presentación de ofertas. Por lo tanto, una vez se abra el plazo, son estas empresas las que podrán descargar el archivo de solicitud y presentar ofertas al mismo.

NOTA: el envío de las notificaciones del tipo "Invitación a licitar" NO conlleva que las empresas puedan enviar sus ofertas. Para que una empresa pueda descargar el archivo de solicitud desde su área privada y pueda presentar su oferta, no basta únicamente con enviarle tal notificación. Deberá ser añadida en la pestaña "Licitación", en la sección "Invitaciones" tal y como se ha explicado en este apartado. Recomendamos no realizar las notificaciones del tipo "Invitación a licitar" hasta habilitar la recepción de ofertas (ver punto 2.3 "*Notificar a los licitadores"* de este documento).

Podremos invitar tanto empresas como personas físicas:

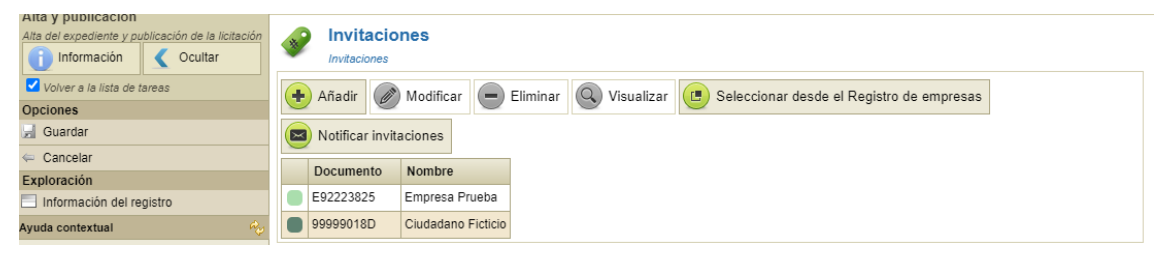

### <span id="page-5-0"></span>**2.2 Habilitar recepción ofertas área privada**

Una vez hayamos completado todas las acciones y tengamos todos los checks marcados, se mostrará el botón azul "Habilitar recepción ofertas área privada":

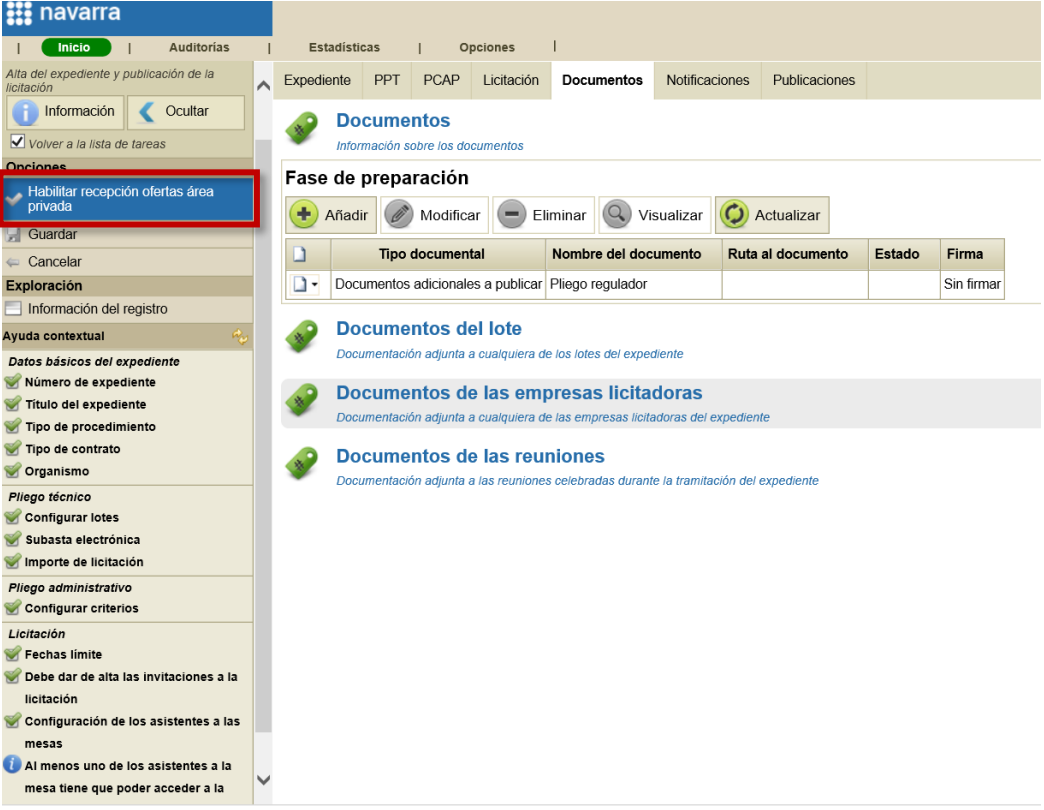

Pulsaremos sobre "Habilitar recepción ofertas área privada" y el expediente avanzará a la tarea "Recepción de ofertas".

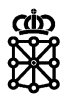

La licitación no se publicará en las áreas privadas de los licitadores hasta que alcance la fecha inicio de recepción de ofertas que hayamos introducido. Es a partir de esa fecha, y no antes, cuando los licitadores podrán ver la licitación en su área privada dentro de la pestaña "Pendientes de oferta":

#### **Q** Licitaciones

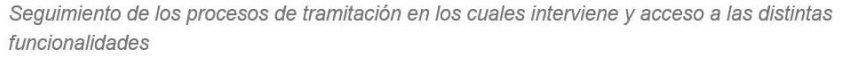

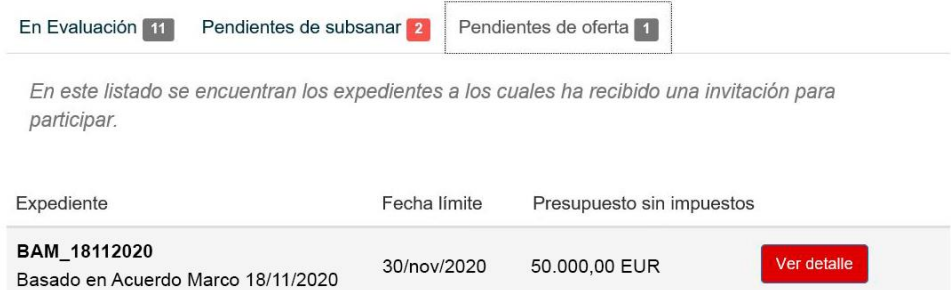

### <span id="page-6-0"></span>**2.3 Notificar a los licitadores**

Para evitar que los licitadores reciban las notificaciones del tipo "Invitación a licitar" antes de que puedan ver el detalle de la licitación en sus áreas privadas, recomendamos hacer dichas notificaciones después de "Habilitar recepción ofertas área privada" y una vez se haya alcanzado la fecha inicio de recepción de ofertas.

Para ello, accederemos al expediente desde la tarea "Recepción de ofertas" y en la pestaña "Notificaciones" crearemos la notificación:

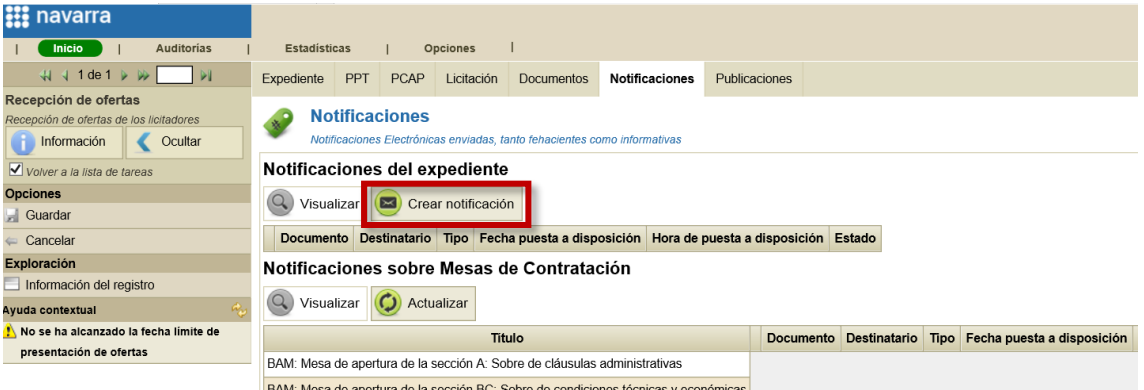

Seleccionamos la modalidad. En este caso seleccionaremos la modalidad fehaciente:

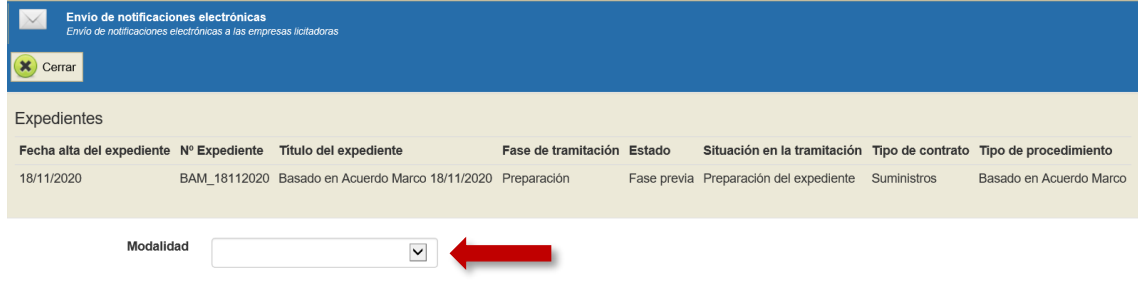

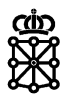

Seleccionamos los destinatarios desde el botón "Seleccionar" correspondiente a los "Destinatarios":

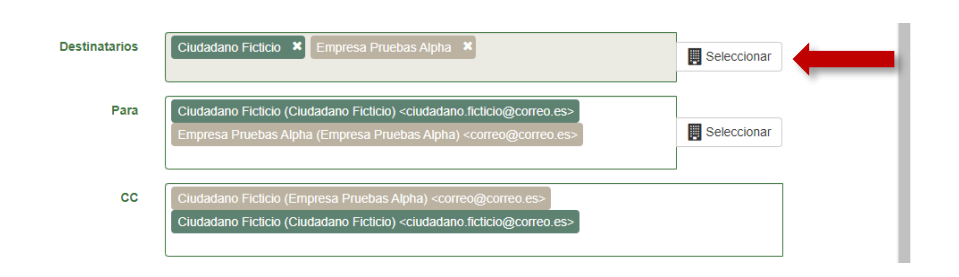

En el caso de necesitar enviar también la notificación a un nuevo correo electrónico, correos que no se añaden automáticamente desde el botón "Seleccionar" correspondiente a los "Destinatarios", podemos escribir el correo en cuestión y a continuación pulsar sobre el mismo en el desplegable:

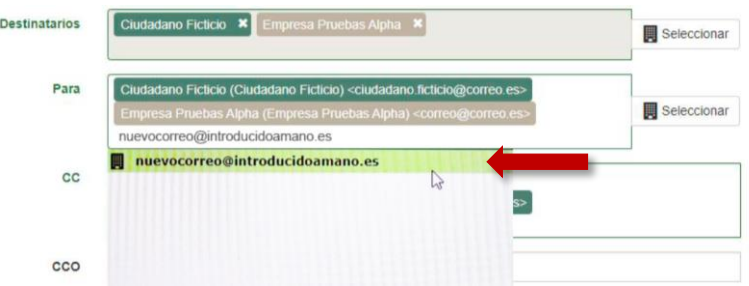

Veremos el correo añadido:

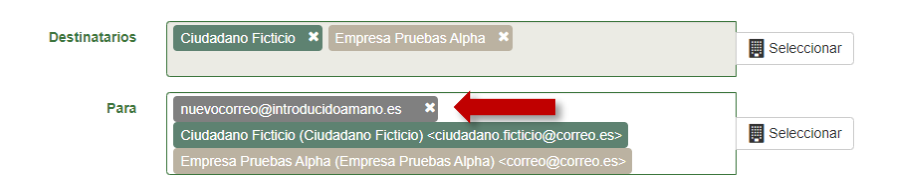

A continuación, seleccionamos el tipo de notificación y la plantilla (cada modalidad tiene su plantilla correspondiente) y si lo deseamos modificamos la caducidad. Rellenamos los campos asunto, resumen y contenido, adjuntamos un documento en formato PDF y pulsamos sobre "Enviar":

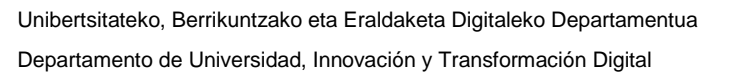

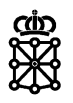

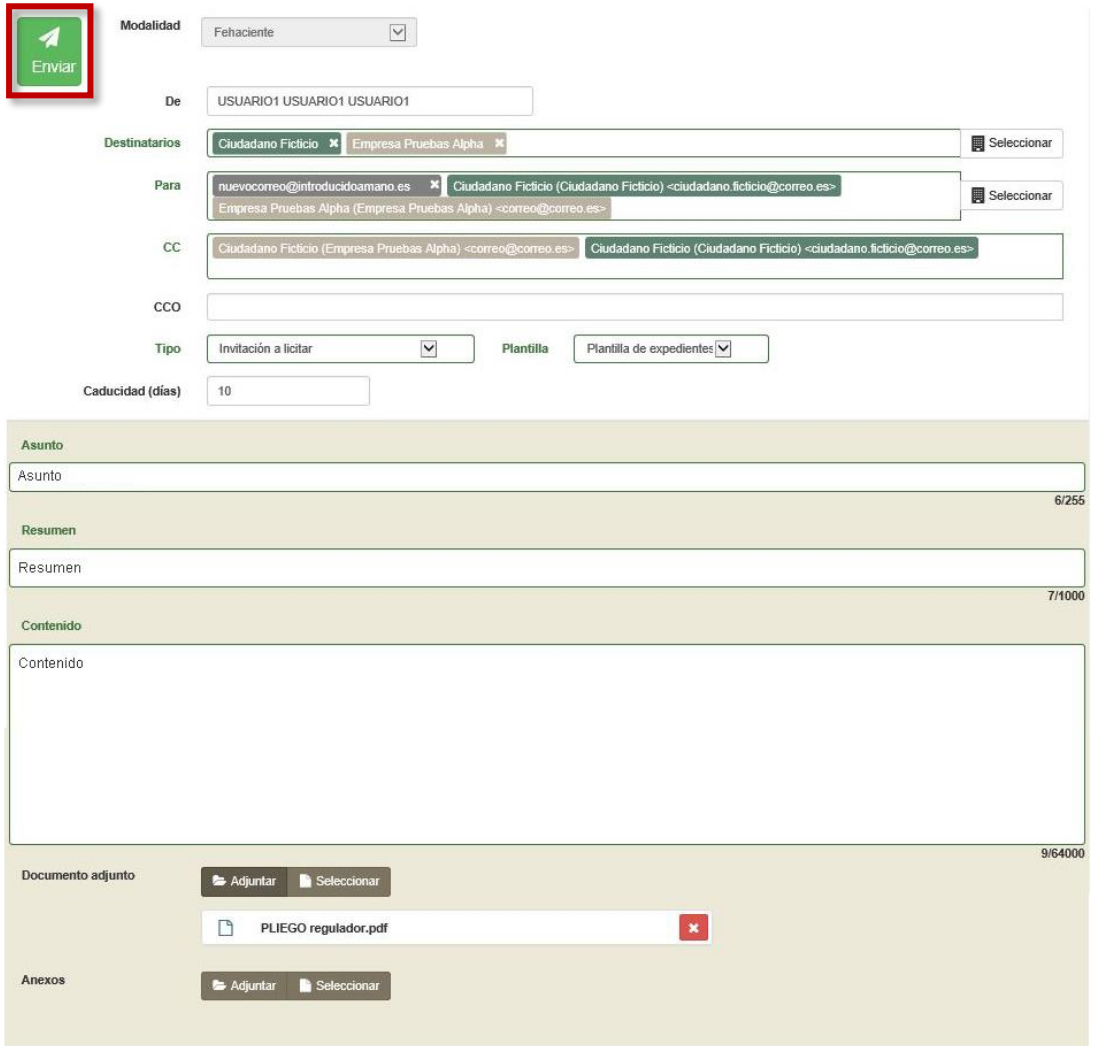

En este caso, al haber escogido la modalidad fehaciente, el licitador recibirá un correo electrónico en el cual se informa que ha recibido una notificación y se muestra tanto el asunto como el resumen del mensaje que hayamos introducido. La documentación adjuntada no se recibirá en el correo electrónico y el contenido introducido tampoco.

El licitador, siempre y cuando la notificación no haya caducado, deberá acceder a su área privada de PLENA y aceptar o rechazar la notificación. Esta acción requiere la firma del licitador. Una vez acepte y firme la notificación el licitador podrá visualizar la documentación que hemos adjuntado en la notificación y el contenido del mensaje introducido.

NOTA: el envío de las notificaciones del tipo "Invitación a licitar" NO conlleva que las empresas puedan enviar sus ofertas. Para que una empresa pueda descargar el archivo de solicitud desde su área privada y pueda presentar su oferta, no basta únicamente con enviarle tal notificación. Se deberán seguir los pasos indicados en este documento.

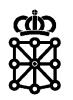

## <span id="page-9-0"></span>3 INVITACIONES DURANTE LA TAREA "SELECCIÓN DE INVITADOS Y PUBLICACIÓN"

### <span id="page-9-1"></span>**3.1 Dar de alta invitaciones**

Durante la tarea "Selección de invitados y publicación" para invitar a las personas seleccionadas después de la celebración de la mesa de revisión, acudiremos a la pestaña "Licitación" sección "Invitaciones" y pulsaremos sobre "seleccionar empresas invitadas":

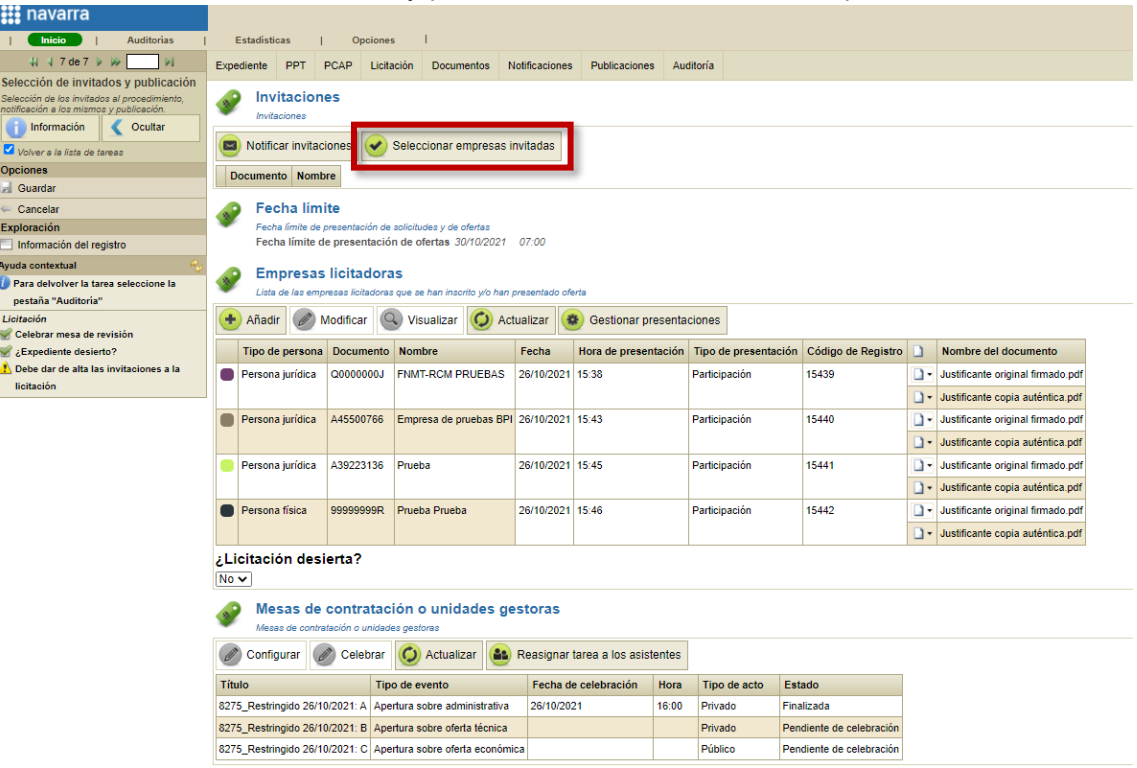

Se abrirá un nuevo panel desde donde podremos invitar o desestimar cada una de las empresas:

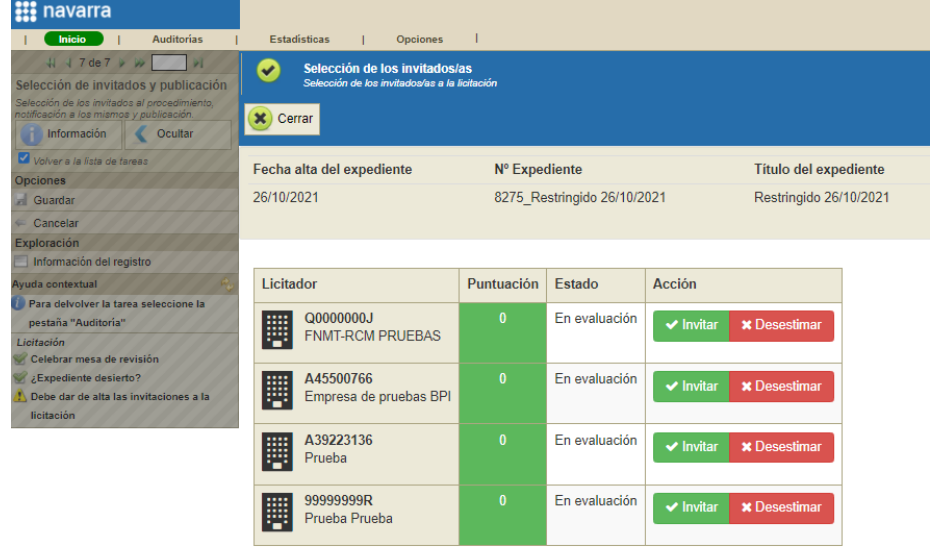

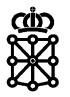

Tras invitar o desestimar cada una de las empresas pulsaremos sobre "Cerrar":

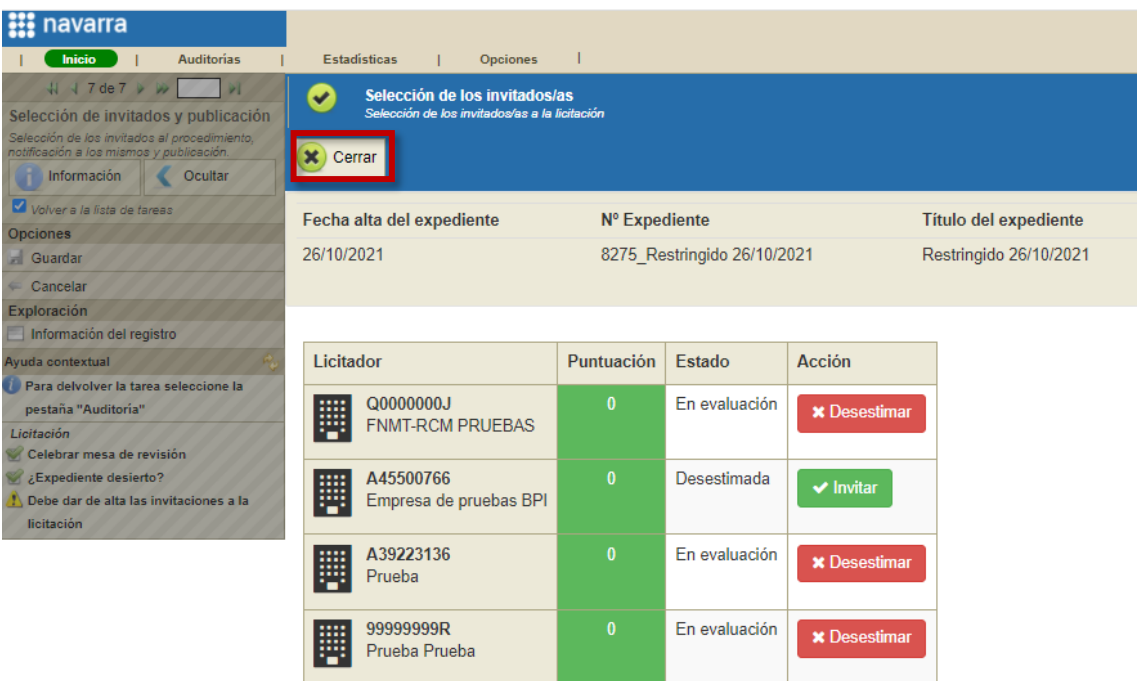

Veremos las empresas invitadas en la pestaña "Licitación" sección "Invitaciones":

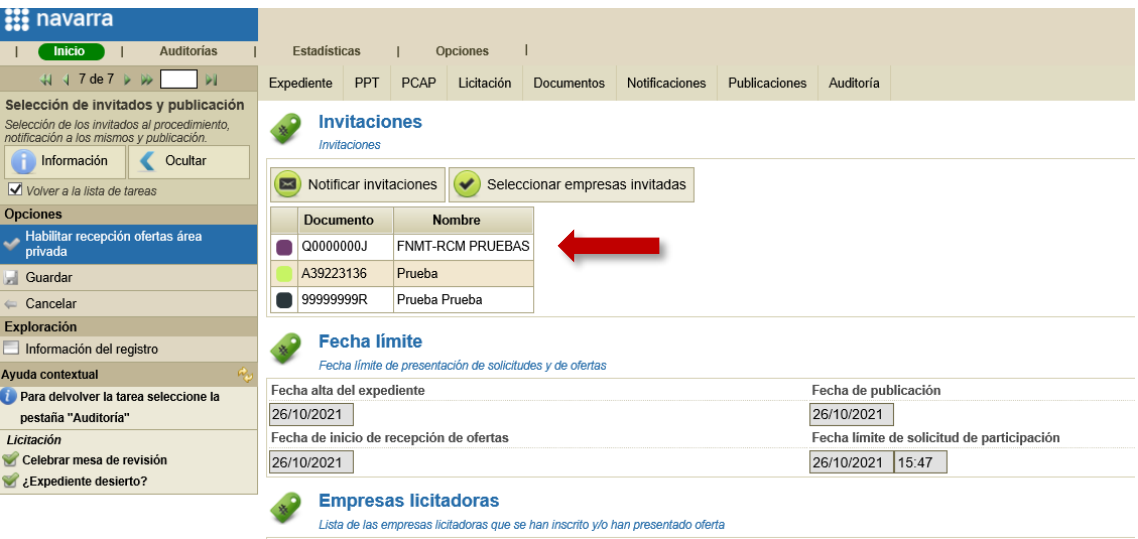

Las empresas incluidas en esta sección serán las que podrán descargar el archivo de solicitud desde sus áreas privadas y presentar ofertas a la licitación una vez habilitemos la recepción de las ofertas.

NOTA: el envío de las notificaciones del tipo "Invitación a licitar" NO conlleva que las empresas puedan enviar sus ofertas. Para que una empresa pueda descargar el archivo de solicitud desde su área privada y pueda presentar su oferta, no basta únicamente con enviarle tal notificación. Deberá ser añadida en la pestaña "Licitación", en la sección "Invitaciones" tal y como se ha explicado en este apartado. Recomendamos no realizar las notificaciones del tipo "Invitación a licitar" hasta habilitar la recepción de las ofertas.

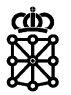

### <span id="page-11-0"></span>**3.2 Habilitar recepción ofertas área privada**

Una vez hayamos completado todas las acciones y tengamos todos los checks marcados, se mostrará el botón azul "Habilitar recepción ofertas área privada":

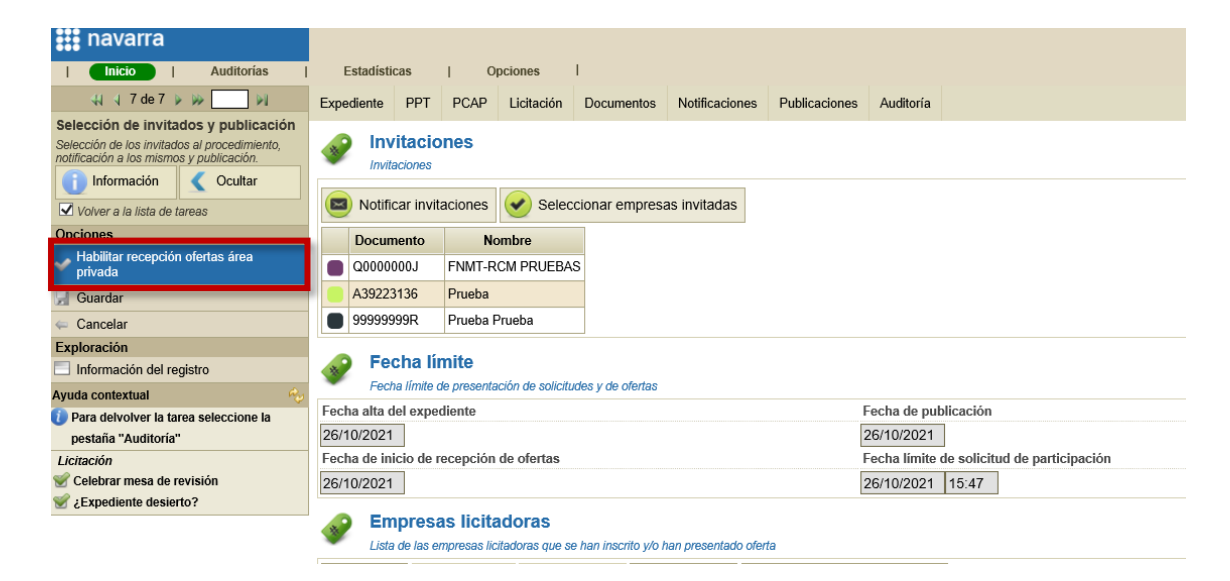

Pulsaremos sobre "Habilitar recepción ofertas área privada" y el expediente avanzará a la tarea "Recepción de ofertas". Es en este momento cuando el expediente se publicará en las áreas privadas de los licitadores. Es a partir de este momento, y no antes, cuando los licitadores podrán ver la licitación en su área privada dentro de la pestaña "Pendientes de oferta":

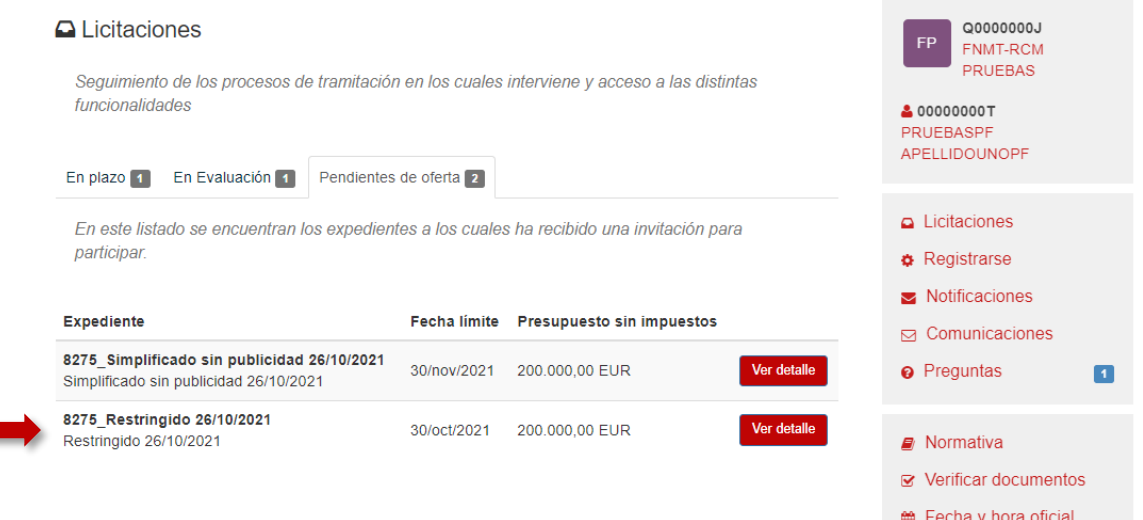

Y podrán presentar su oferta pulsando sobre "Ver detalle" y descargando el archivo de solicitud.

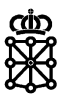

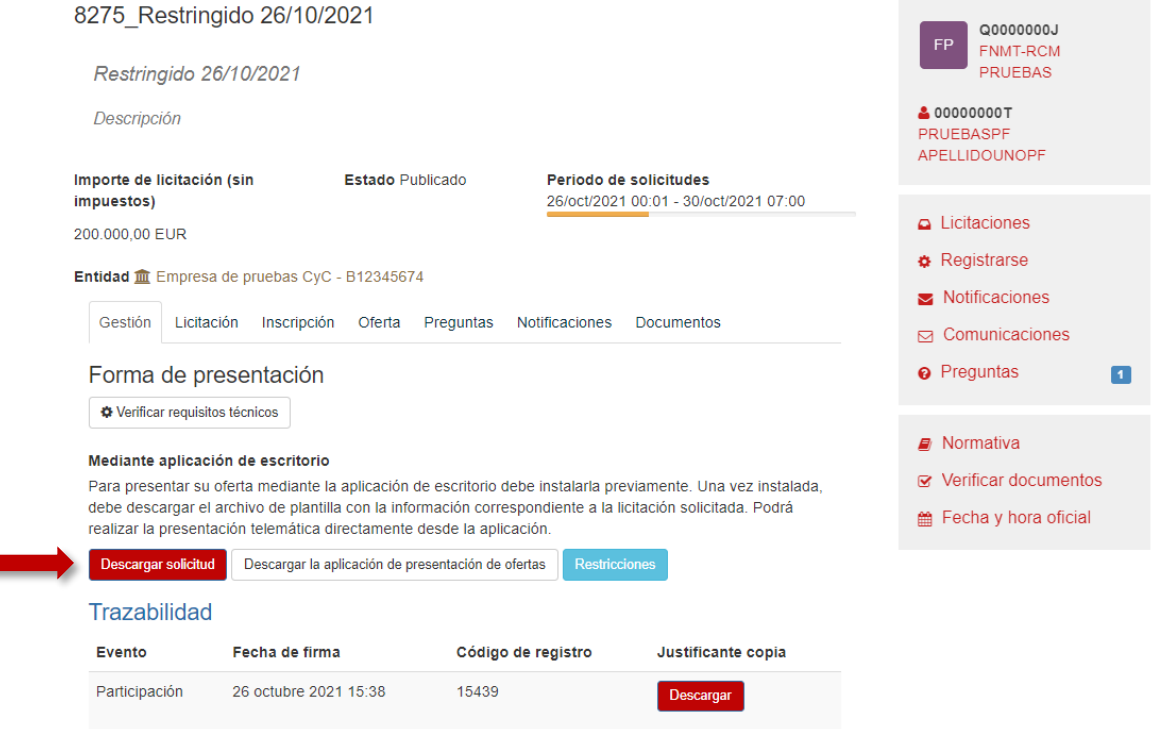

### <span id="page-12-0"></span>**3.3 Notificar a los licitadores**

Para evitar que los licitadores reciban las notificaciones del tipo "Invitación a licitar" antes de que puedan presentar su oferta, recomendamos hacer dichas notificaciones después de "Habilitar recepción ofertas área privada".

Para ello, deberemos seguir los mismos pasos indicados en el punto 2.3 "*Notificar a los licitadores"* de este documento.